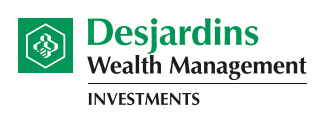

Cooperating in building the future

**1.** Open an AccèsD session: **www.desjardins.com**

Not signed up for AccèsD? Call **1-800-CAISSES** or **register online**.

If you are familiar with the connection process, go to step 2.

Click the **Log on** button in the upper right corner and then click on the **Go** button.

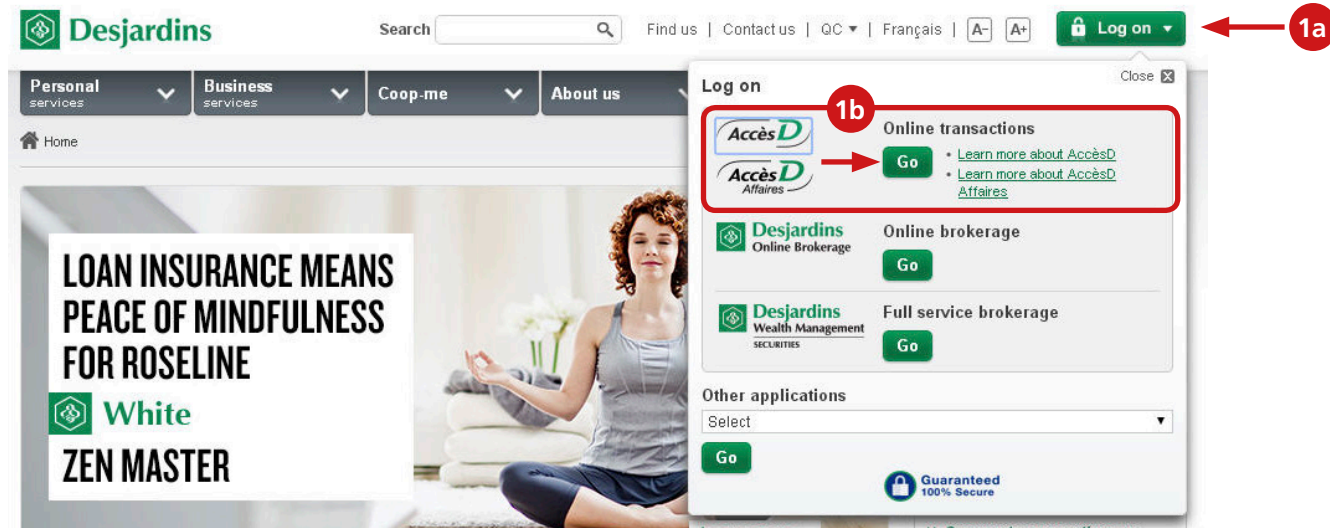

**Log on:** Log on by entering your username (card number or user code) and click on **Go**.

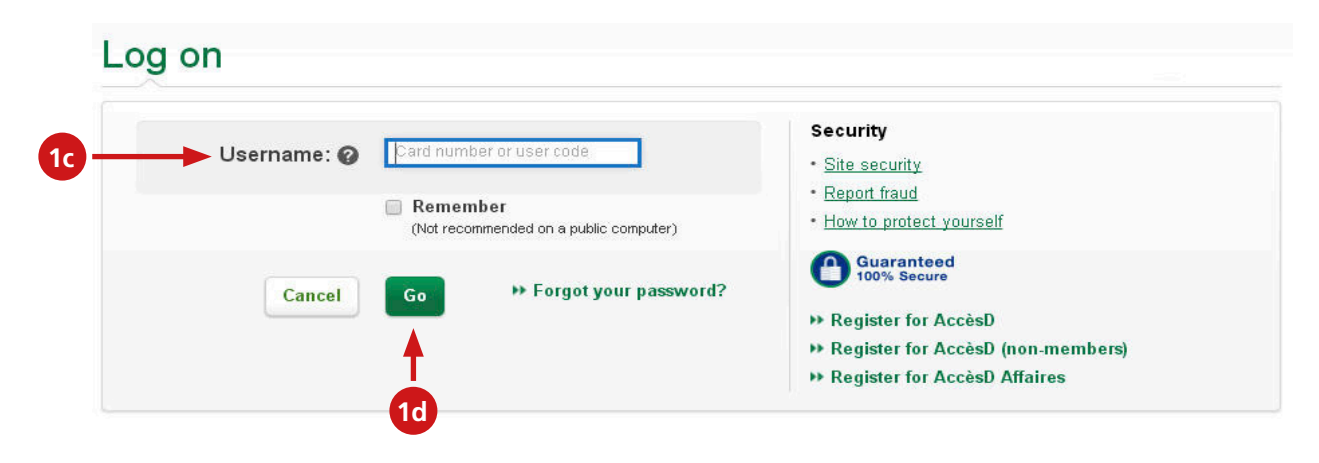

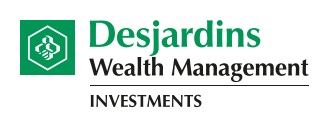

Cooperating in building the future

**Confirm identity:** If needed, answer the question (question may vary) and click on the **Validate** button.

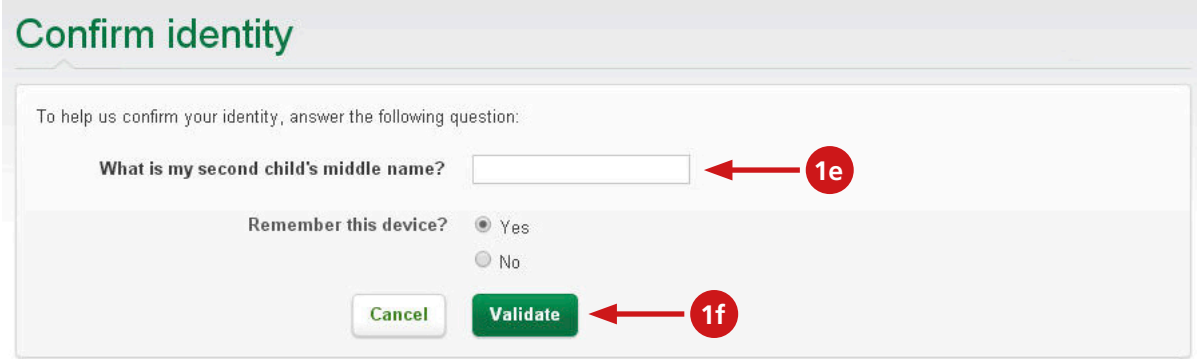

**Authentication:** Enter your password and click on the **Validate** button.

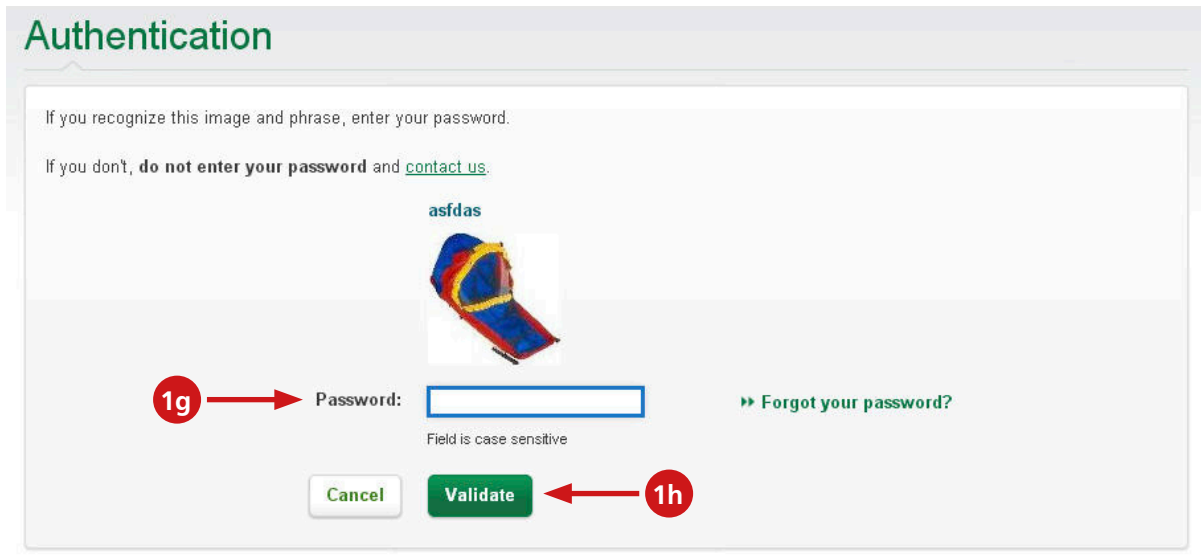

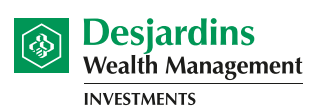

Cooperating in building the future

#### **2.** Click on the **Statements and documents** icon in the upper right side of screen.

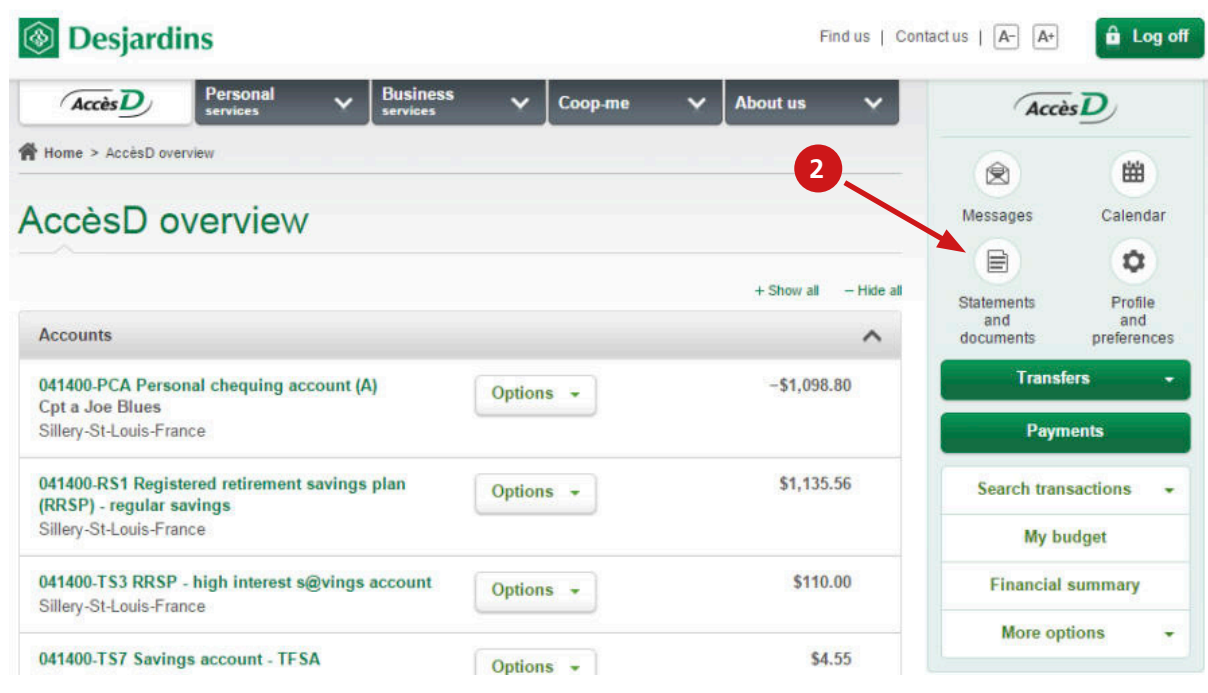

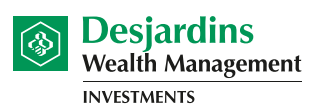

Cooperating in building the future

#### **3.** Under **Register for online statements and documents**, click on **Mutual Funds**.

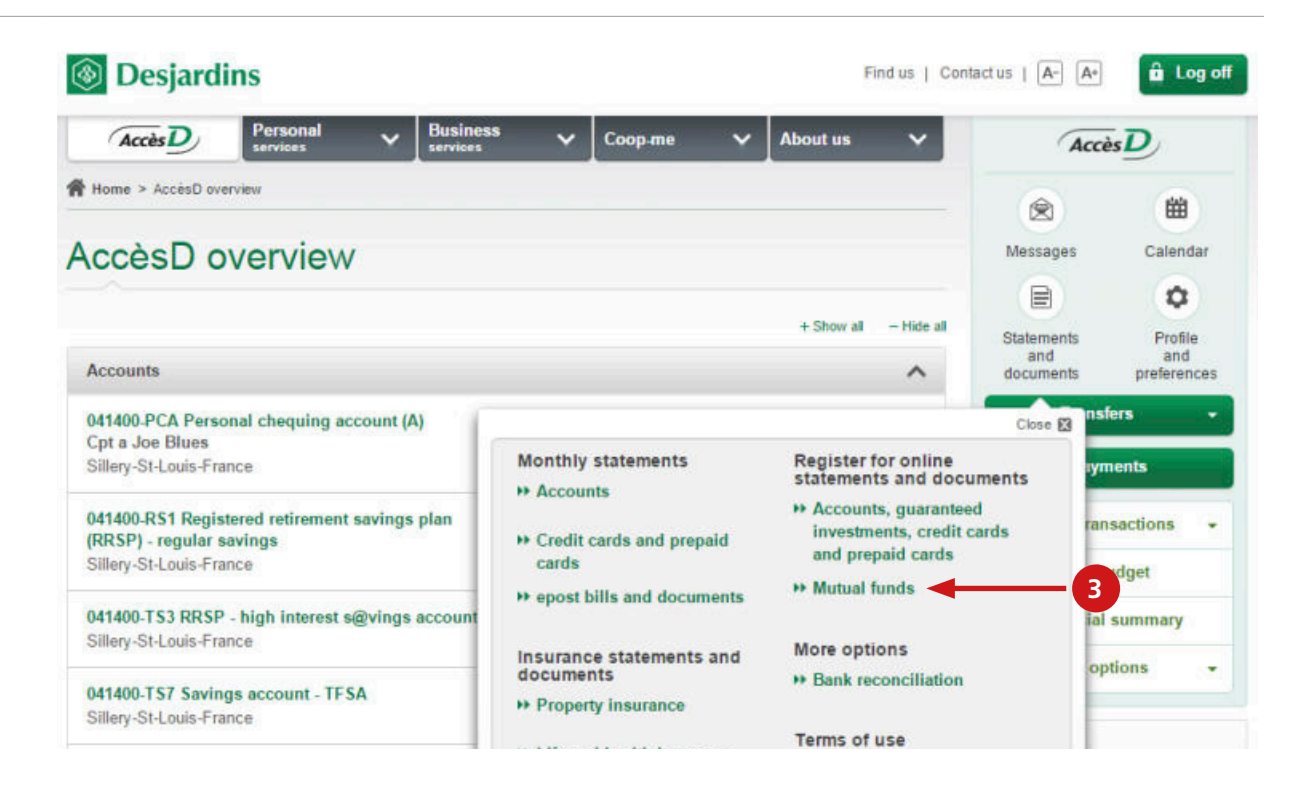

**4.** Under the **Mutual funds** tab, click on the **Register for online statements** link.

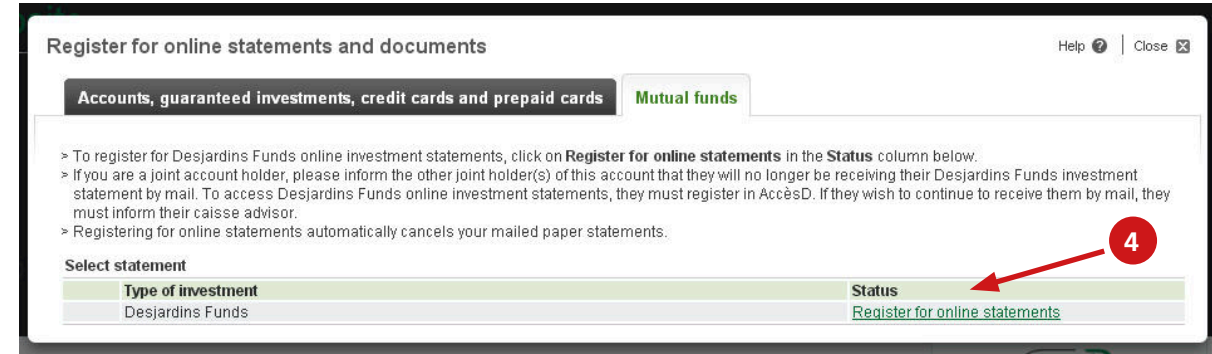

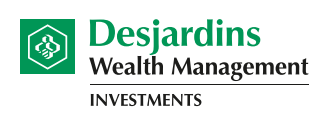

Cooperating in building the future

**5.** Click on the **consent form** link, read the Terms of Use described in the consent form and accept them by checking the box on the left. Then click on **Confirm**.

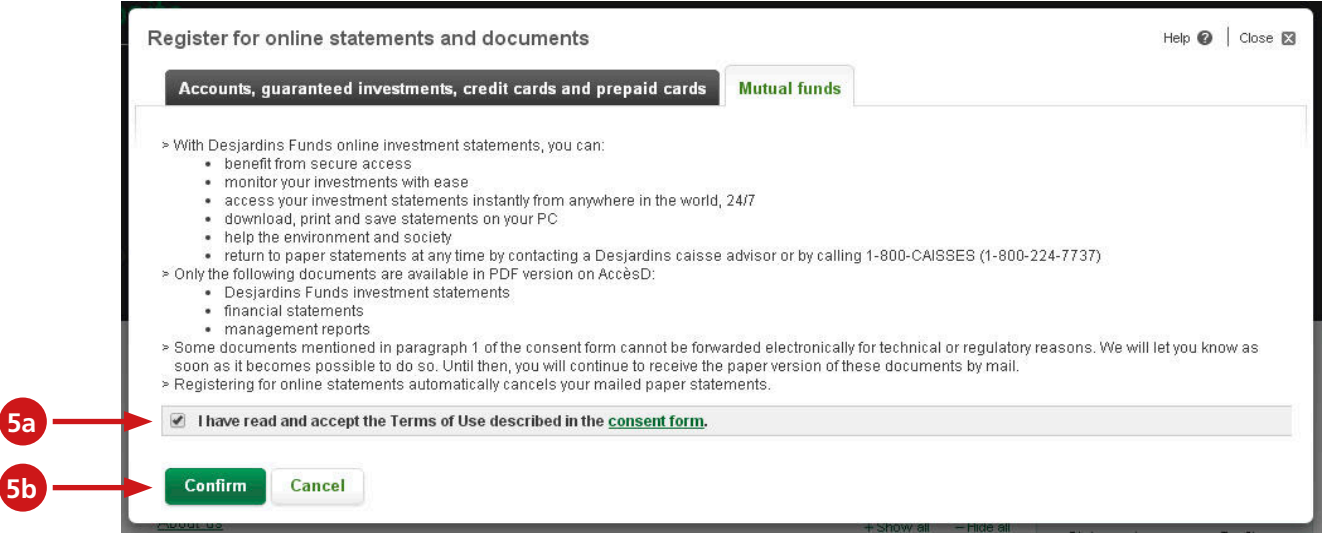

**6.** You will receive a confirmation.

**5b**

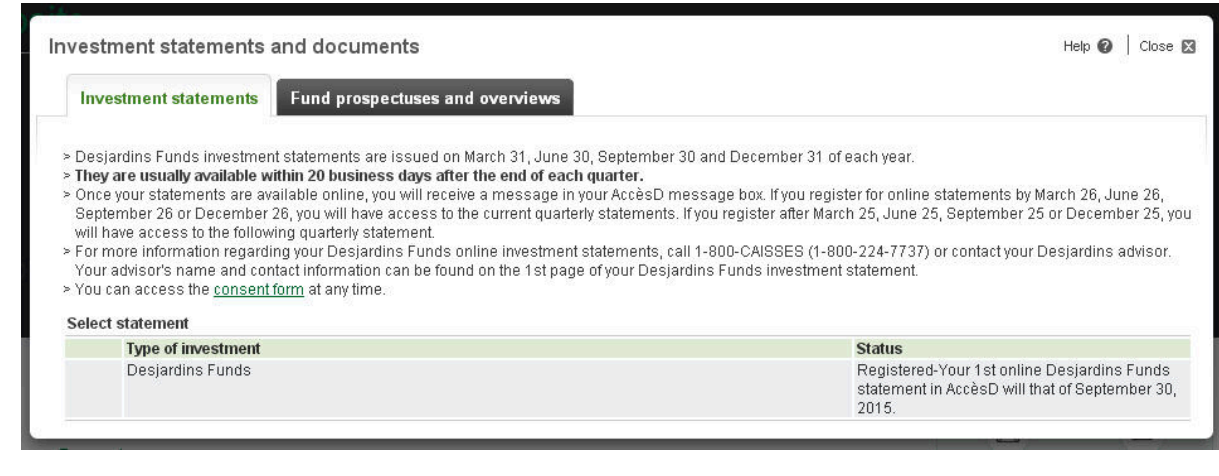

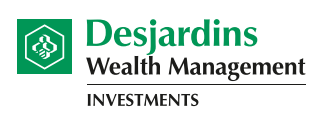

Cooperating in building the future

**1.** Open an AccèsD session: **www.desjardins.com**

Not signed up for AccèsD? Call **1-800-CAISSES** or **register online**.

If you are familiar with the connection process, go to step 2.

Click the **Log on** button in the upper right corner and then click on the **Go** button.

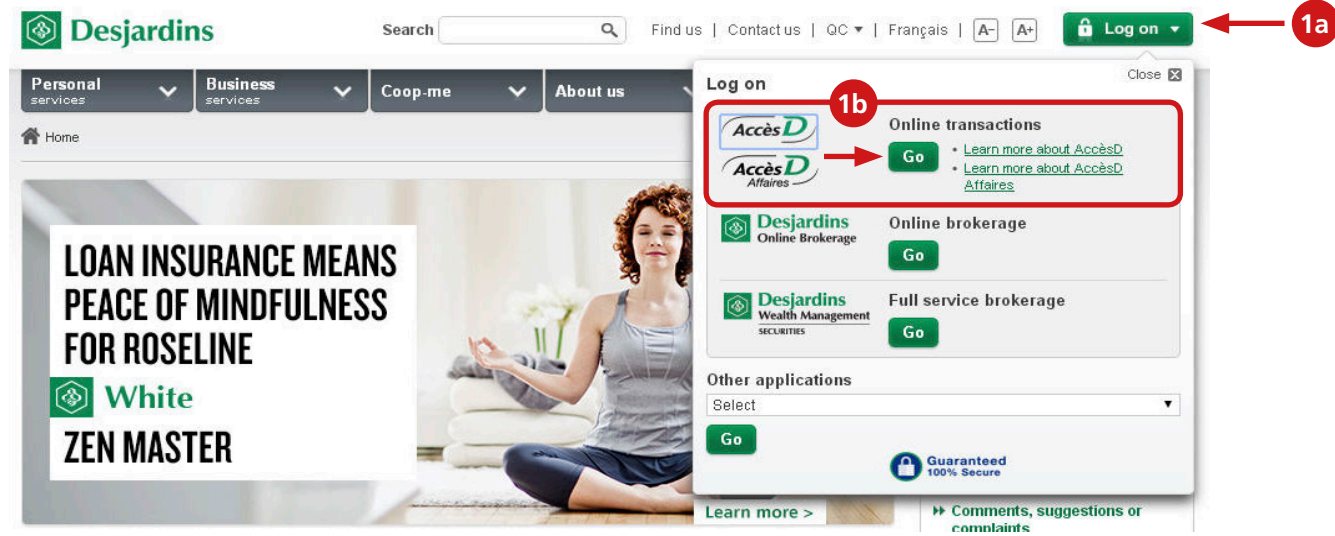

**Log on:** Log on by entering your username (card number or user code) and click on **Go**.

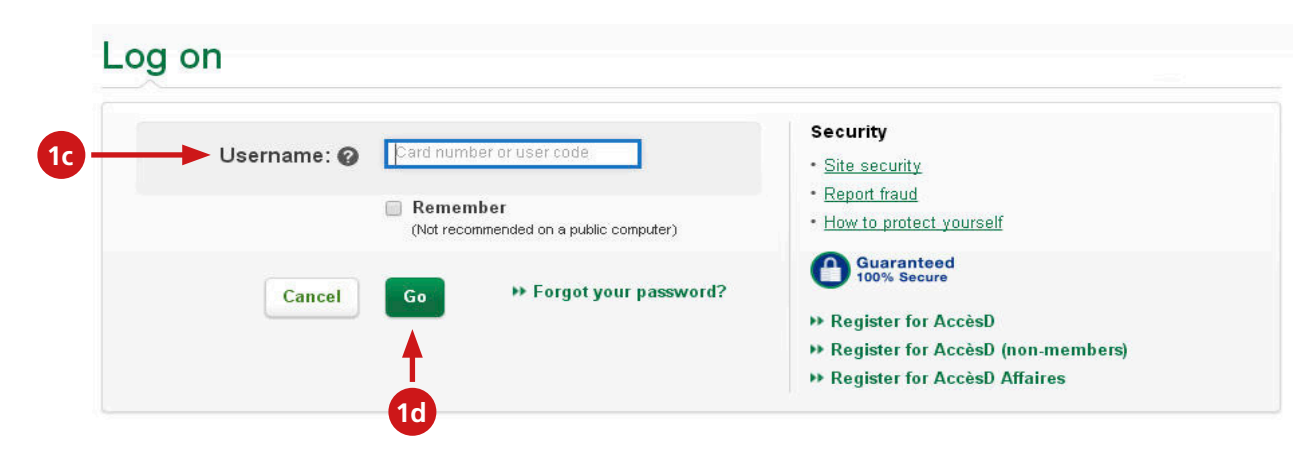

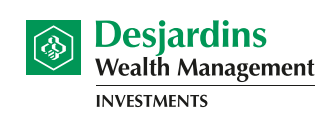

Cooperating in building the future

**Confirm identity:** If needed, answer the question (question may vary) and click on the **Validate** button.

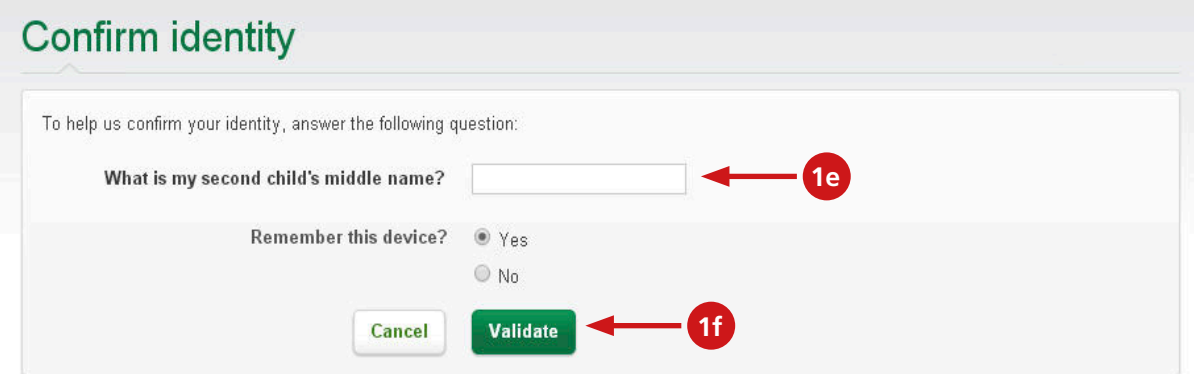

**Authentication:** Enter your password and click on the **Validate** button.

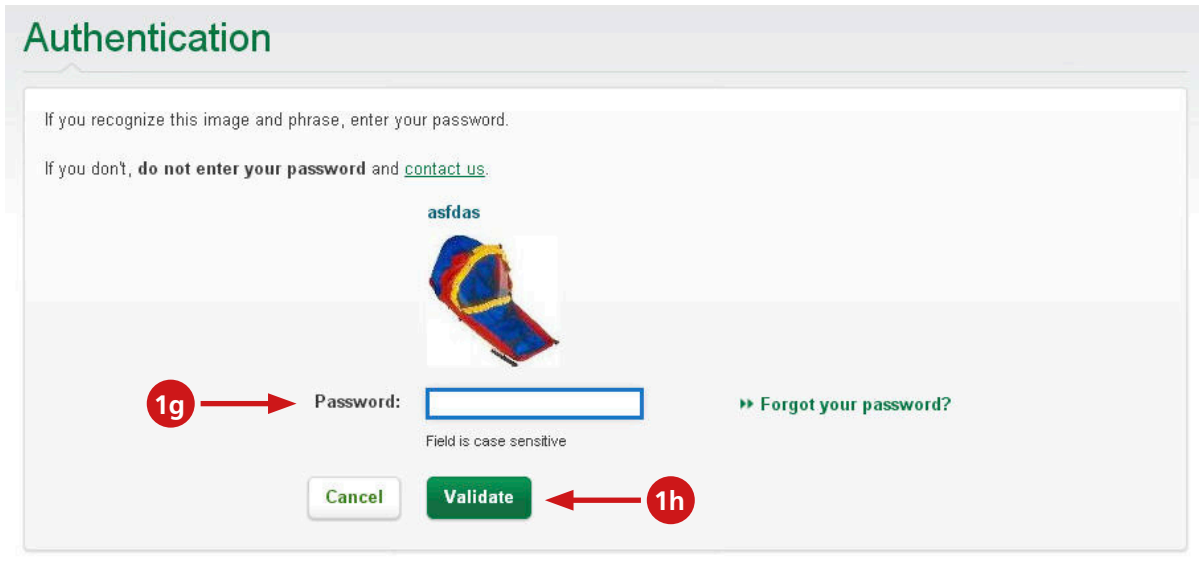

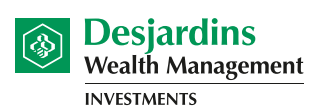

Cooperating in building the future

#### **2.** Click on the **Statements and documents** icon in the upper right side of screen.

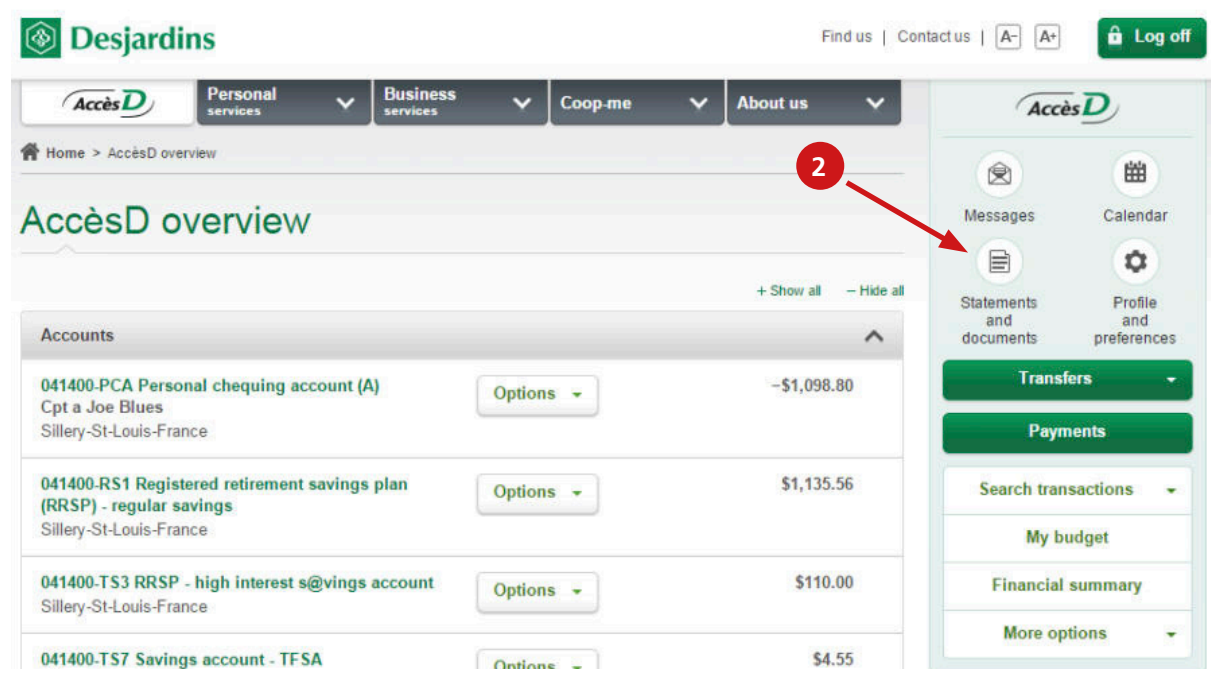

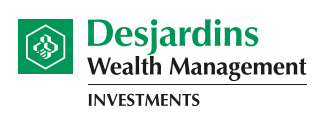

Cooperating in building the future

#### **3.** Under **Investment statements and documents**, click on **Mutual Funds**.

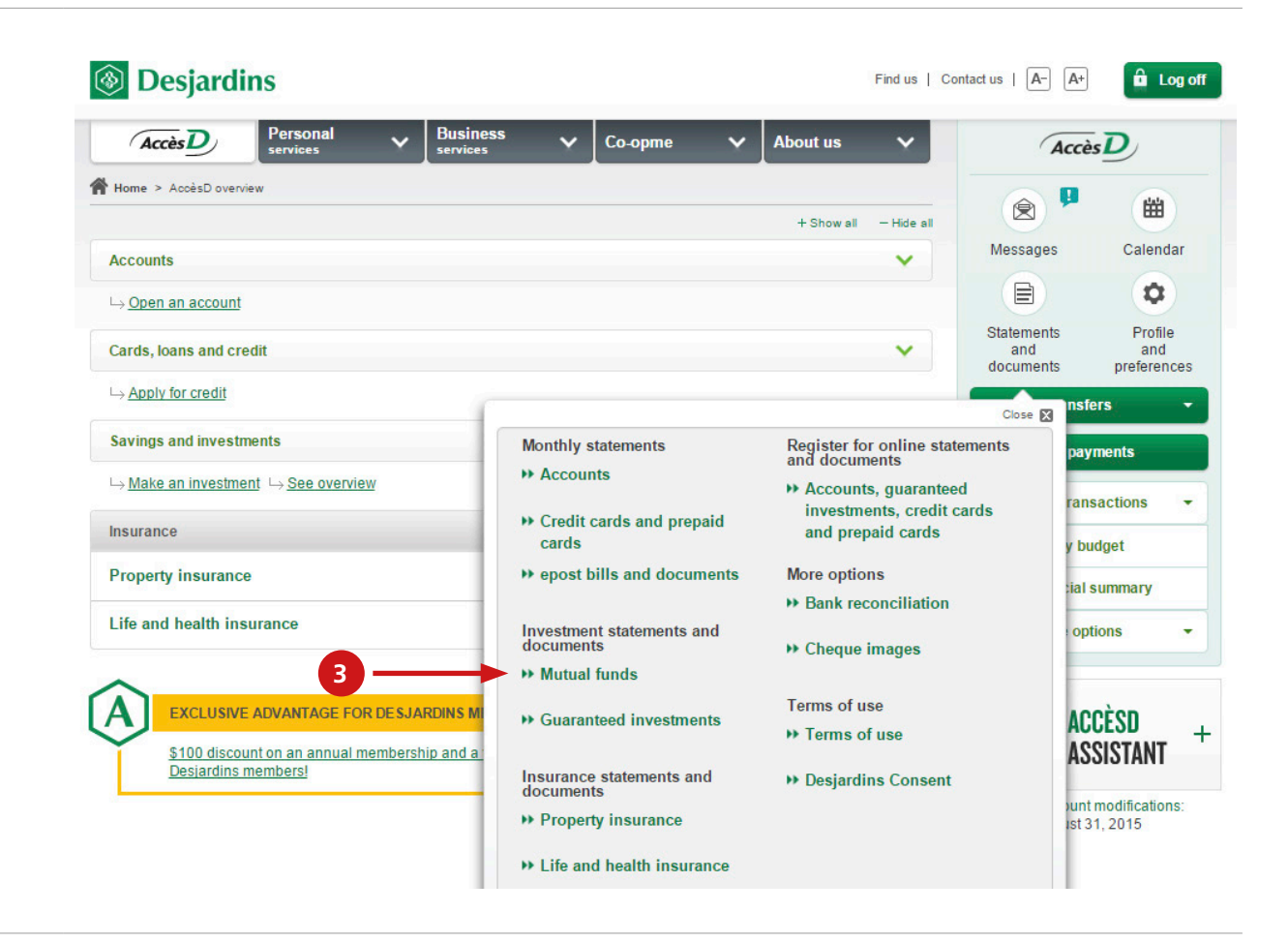

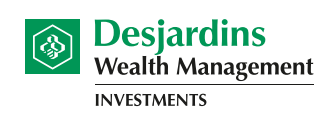

Cooperating in building the future

#### **4.** Under the **Investment Statements** tab, select **Desjardins Funds**.

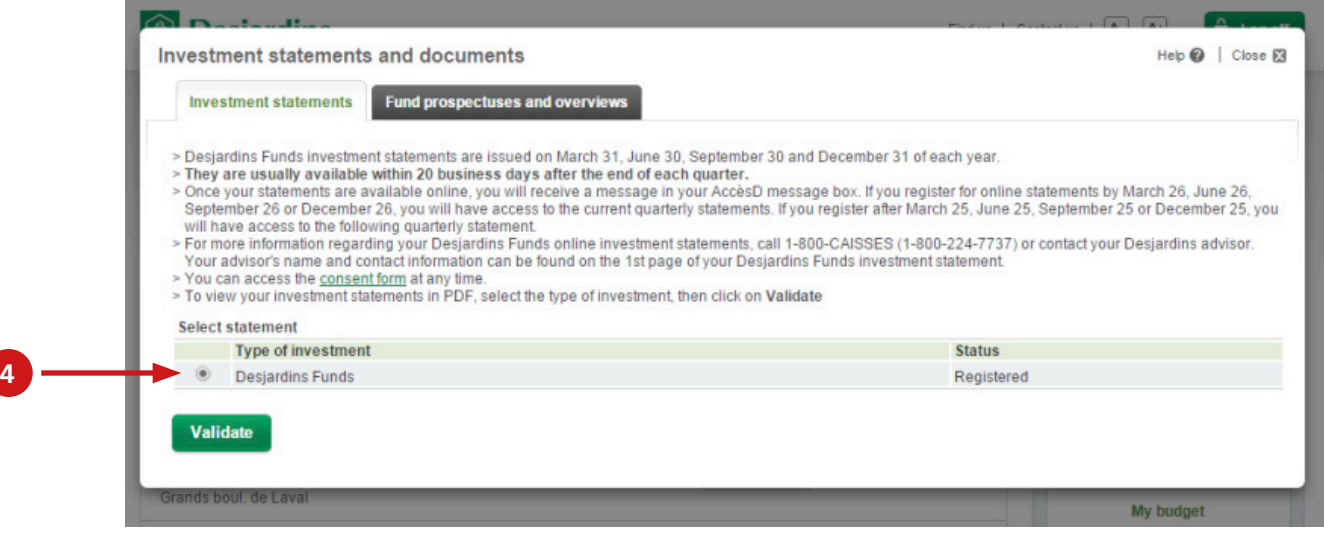

**5.** Select the **institution** and the **quarter** of the statement you want to view and click on **Validate**.

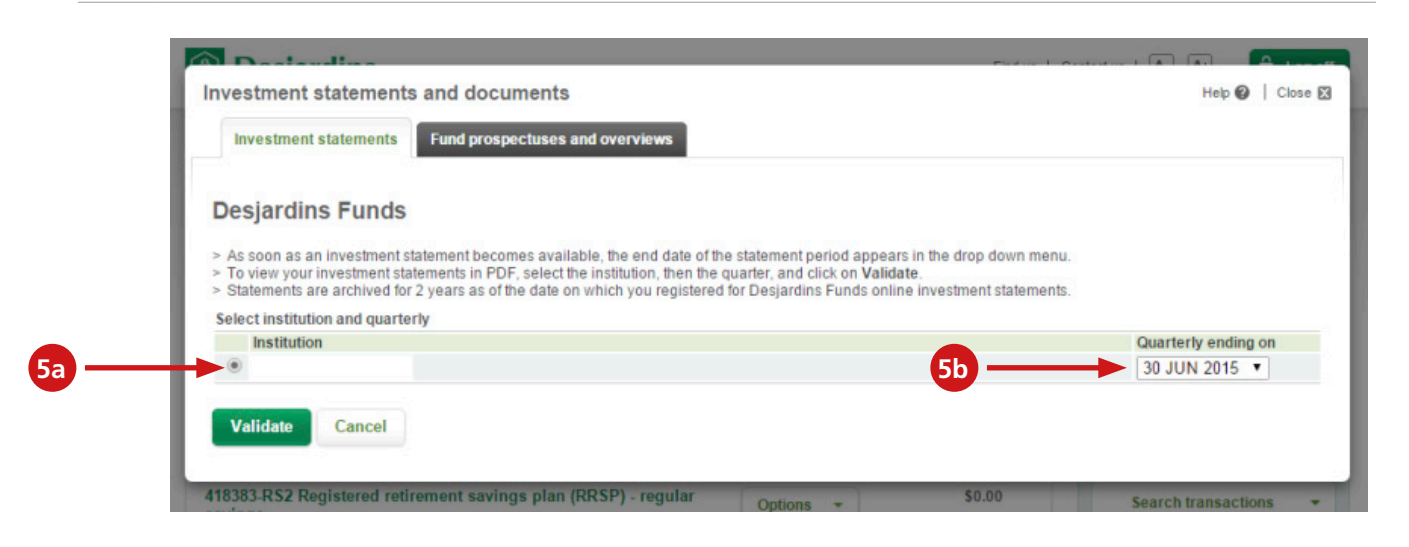

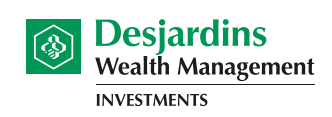

Cooperating in building the future

**6.** Click on **Investment Statement** to view your statement. You can also click on **Get List** to view the legal and financial documentation for your Desjardins Funds.

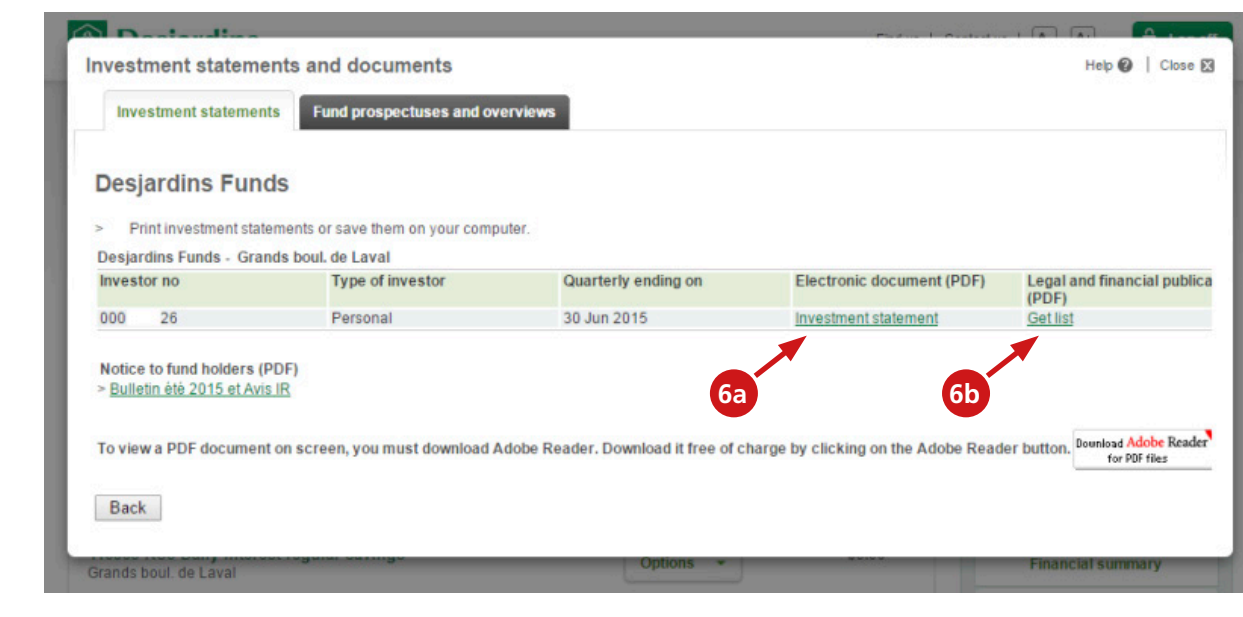

Desjardins Funds are not guaranteed, their value fluctuates frequently and their past performance is not indicative of their future returns. Commissions, trailing commissions, management fees and expenses all may be associated with mutual fund investments. Please read the prospectus before investing. Desjardins Funds are offered by such registered dealers as Desjardins Financial Services Firm, a mutual fund dealer belonging to Desjardins Group that distributes the Funds in caisses throughout Quebec and Ontario, as well as through Desjardins business centres.